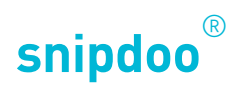

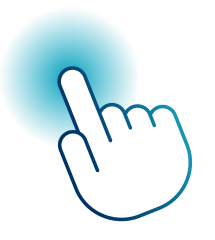

## SMART STICK PHONE KONFIGURIEREN

*Konfiguration über die Web-Schnittstelle*

TCS TürControlSysteme AG Geschwister-Scholl-Str. 7 D-39307 Genthin

Telefon: 04194 9881-188 E-Mail: support@snipdoo.com

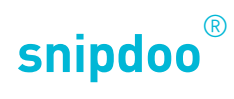

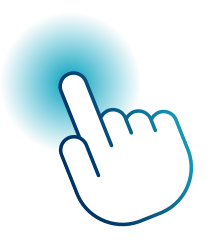

## SMART STICK PHONE KONFIGURIEREN

*Konfiguration über die Web-Schnittstelle*

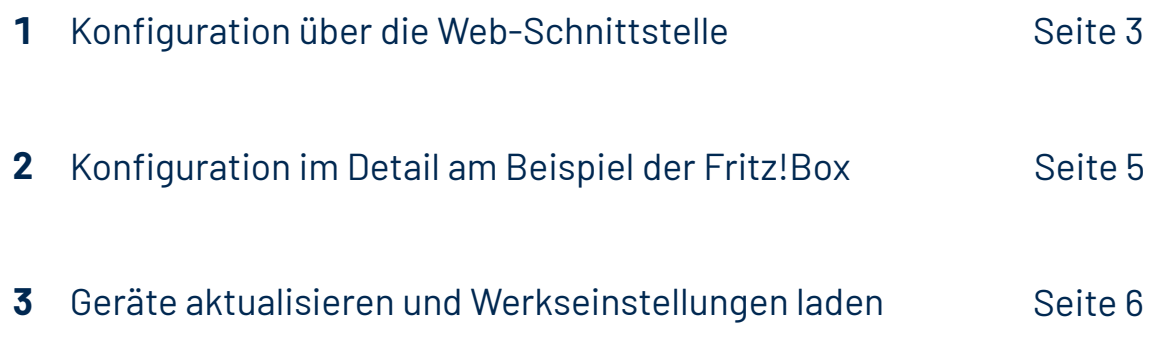

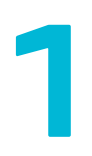

# **Konfiguration über die Manual Configuration über**<br>**11 November - 11 November 11 November 11 November 11 November 11 November 11 November 11 November 11 November 1<br>11 November 11 November 11 November 11 November 11 November 11 November 11 Novemb**

Öffnen Sie Ihren **Webbrowser** auf dem PC, Tablet oder Smartphone.

Die Web-Schnittstelle öffnet sich automatisch. Sollte dies nicht der Fall sein, tragen Sie in die Adresszeile die IP-Adresse **192.168.4.1** ein, um die Web-Schnittstelle des Smart Stick PHONE zu öffnen.

Um Smart Stick PHONE mit dem Heim netzwerk zu verbinden, tragen Sie im Textfeld **WLAN-Netzwerk** Ihr lokales Netzwerk ein, beziehungsweise wählen Sie es aus dem Drop-Down-Menü aus.

Tragen Sie im Textfeld **WLAN-Kenn wort** das Kennwort Ihres Netzwerkes ein.

Klicken Sie auf **Verbinden**. Wird der Status **Verbindung erfolgreich herge stellt** angezeigt, können Sie fortfahren,

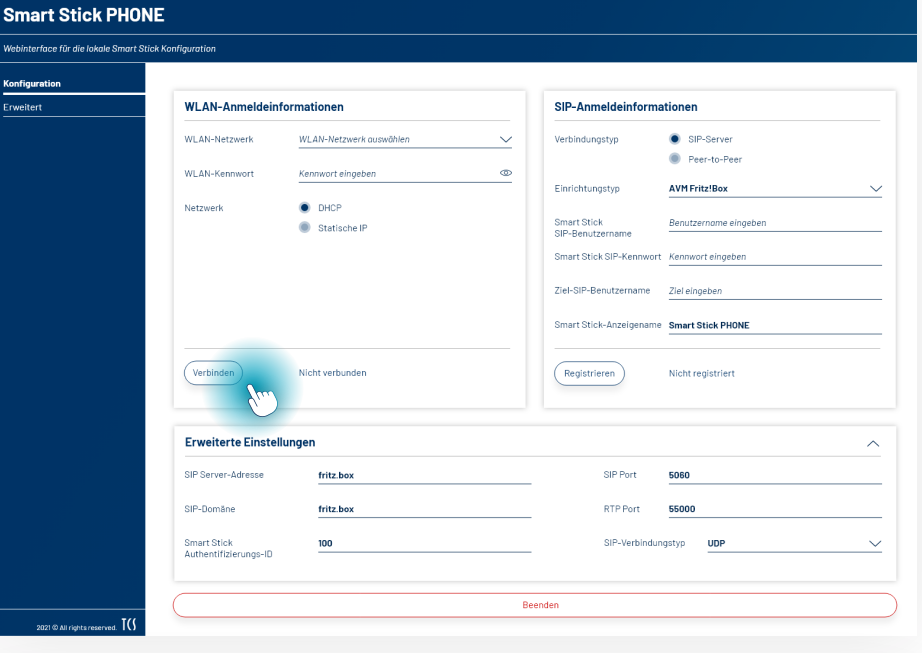

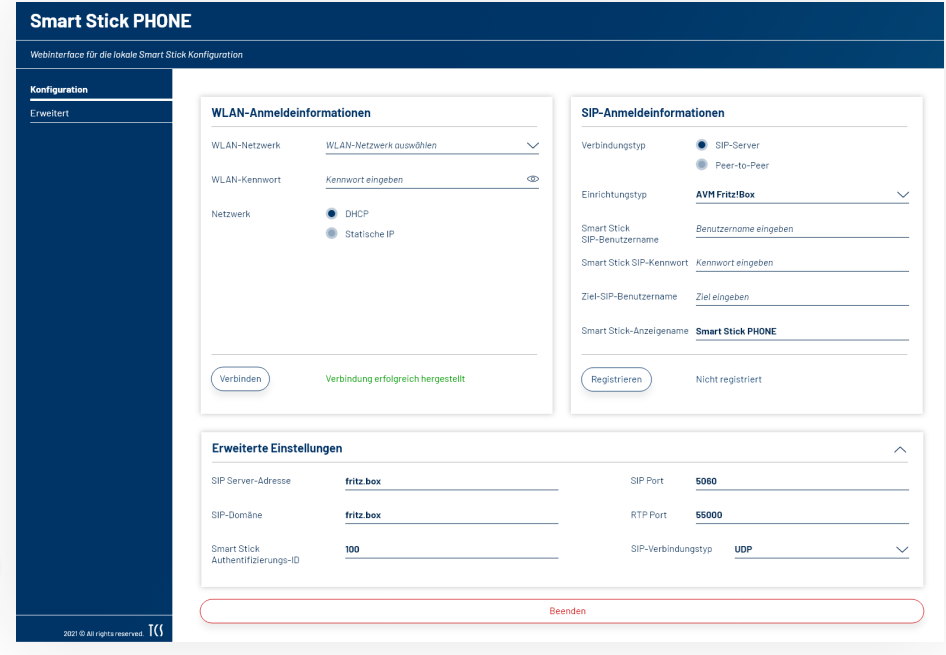

**Hinweis**

Der Verbindungstyp DHCP wird automatisch gewählt. Wün schen Sie den Verbindungstyp Statische IP, sind weitere Anga ben zu IP-Adresse, DNS-Server und Gateway erforderlich.

Im nächsten Schritt müssen Sie die SIP-Anmeldung für Smart Stick PHONE durchführen.

Um zum Beispiel ein IP-Telefon mit einer IP-Adresse zu rufen, wählen Sie den Verbindungstyp **Peer-to-Peer**. Hier sollen die IP-Adresse des Rufzieles und der Anzeigename des Smart Stick PHONE eingetragen und anschließend in der Oberfläche gespeichert werden.

Um beispielsweise ein SIP-Telefon über ein SIP-Konto konfigurieren zu können, wählen Sie bitte den Verbindungstyp **SIP-Server**.

#### Fahren Sie mit der **SIP-Server-Konfiguration** fort.

Wählen Sie einen der folgenden Einrichtungstypen, um mit der SIP-Server-Konfiguration zu beginnen:

**Fritz!Box** für die Registrierung des Smart Stick PHONE am Fritz!Box SIP-Server

**snipdoo® CLOUD** für die Registrierung des Smart Stick PHONE bei den snipdoo® CLOUD Diensten von TCS.

**Andere**, wenn Ihr SIP-Server nicht aufgeführt ist.

**Hinweis** Nach der Auswahl des EInrichtungstypen Fritz!Box oder snipdoo® CLOUD werden die erweiterten Einstellungen automatisch ausgefüllt.

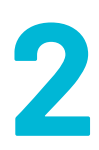

## **Konfiguration im Detail am Beispiel der Fritz!Box <sup>2</sup>**

Folgen Sie den Anweisungen bei der Auswahl Fritz!Box oder snipdoo® CLOUD.

Die folgende Konfiguration basiert auf dem Beispiel der Fritz!Box. Sollten Sie snipdoo<sup>®</sup> CLOUD verwenden, entnehmen Sie die Daten aus der Oberfläche von snipdoo® CLOUD. Sie können auch einen anderen SIP-Anbieter verwen den.

Tragen Sie in die leeren Textfelder **Smart Stick SIP-Benutzername**, **Smart Stick SIP-Kennwort** und **Ziel-SIP-Benutzername** die Daten aus der Fritz!Box-Konfiguration ein.

Ändern Sie bei Bedarf den Anzeigena men des Smart Stick PHONE im Text feld **Smart Stick-Anzeigename** .

Klicken Sie auf **Registrieren**. Bei er folgreicher Registrierung wird der Sta tus **Erfolgreich registriert** angezeigt.

Weitere Einstellungsoptionen finden Sie unter dem Reiter **Erweitert** .

Führen Sie zur Prüfung Ihrer Konfigura tion einen **Testruf** durch.

Betätigen Sie die Klingeltaste an der Außenstation. Die Innenstation klingelt und leitet den Ruf an Ihr konfiguriertes Endgerät weiter.

Während dem Testruf werden Audio-Nachrichten abgespielt. Smart Stick PHONE beendet den Testruf automa tisch.

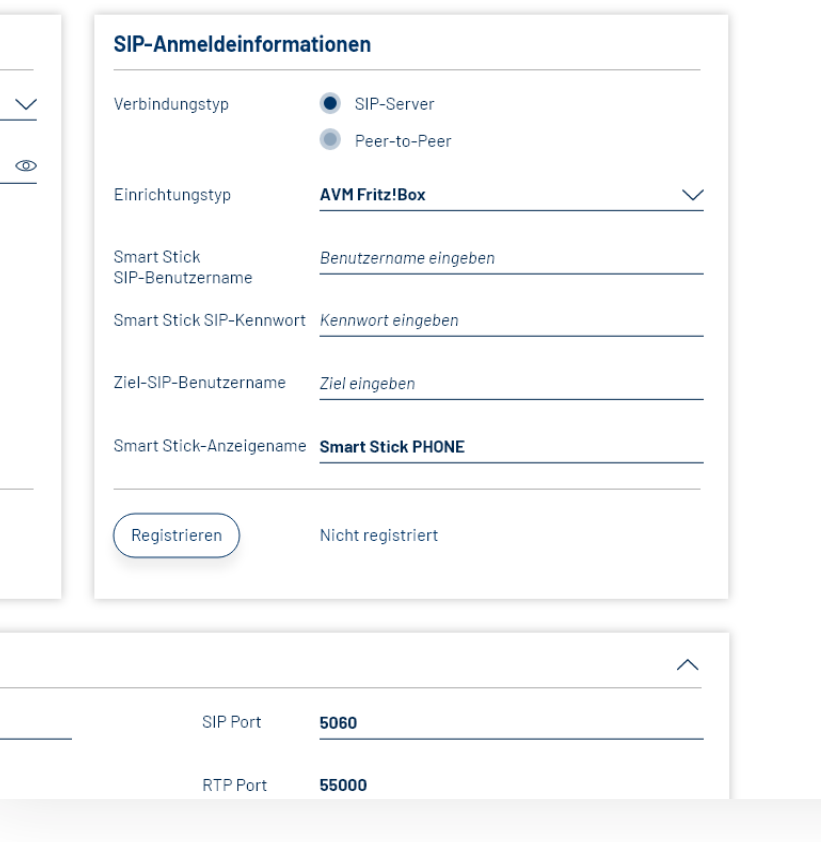

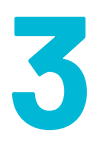

#### **Geräte aktualisieren und Werkseinstellungen laden <sup>3</sup>**

Das automatische Aktualisieren ist werksseitig voreingestellt. Sollten Sie dies deaktiviert haben, können Sie auch manuell Aktualisierungen vor nehmen.

Um **Firmware-Aktualisierungen für Ihre Innenstation** durchzuführen, be folgen Sie die folgenden Schritte. Be achten Sie dabei bitte, dass noch nicht für alle Smart Stick PHONE Geräte die Funktion Firmware-Aktualisierung ver fügbar ist.

Öffnen Sie das **Webinterface** und navi gieren Sie zum Reiter **Erweitert** .

Um **Firmware-Aktualisierungen für Smart Stick PHONE** durchzuführen, be folgen Sie die folgenden Schritte.

Öffnen Sie das **Webinterface** und navi gieren Sie zum Reiter **Erweitert** .

Klicken Sie auf **Datei auswählen.** Wäh len Sie dann die entsprechende Datei aus. Bestätigen Sie mit **OK** .

Klicken Sie auf **Aktualisierung**. Die Firmware wird dann aktualisiert.

Wenn Sie die **Werkseinstellungen** des Smart Stick PHONE laden möchten, be folgen Sie die folgenden Schritte.

Öffnen Sie das **Webinterface** und navi gieren Sie zum Reiter **Erweitert** .

Klicken Sie auf **Zurücksetzen.** Die Werkseinstellungen des Smart Stick PHONE werden geladen und alle Ihre Änderungen werden zurückgesetzt.

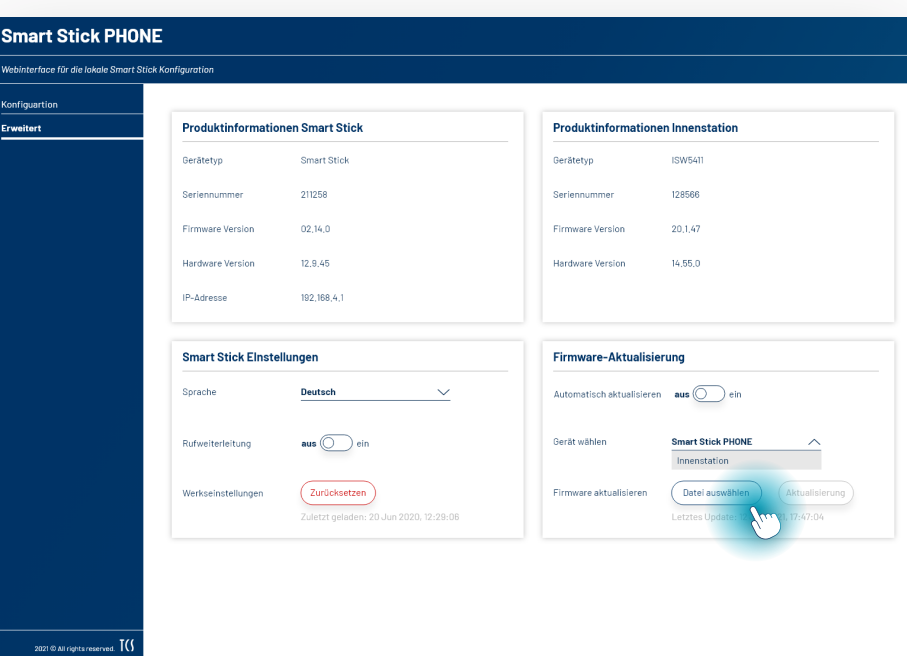

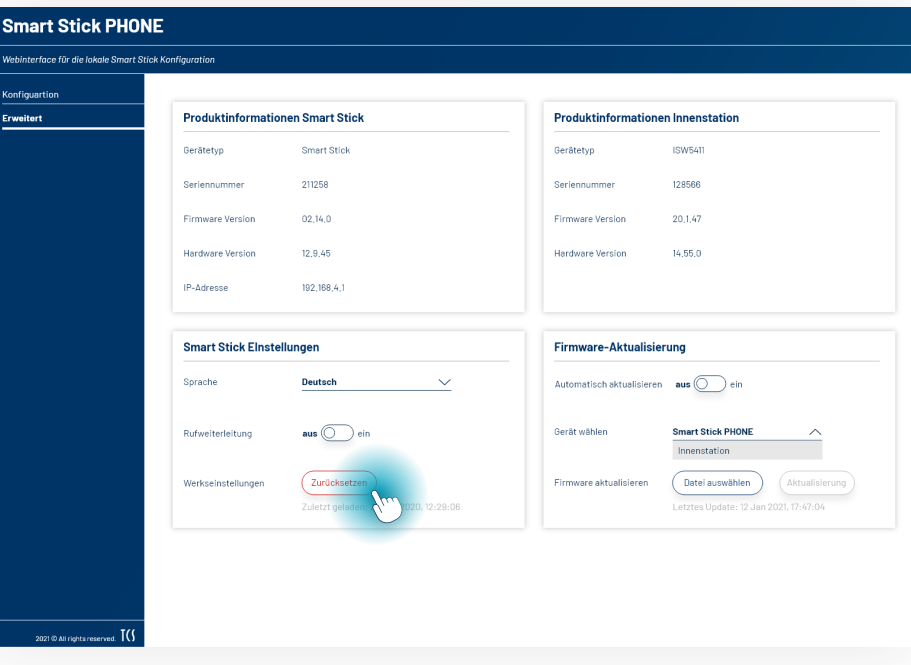

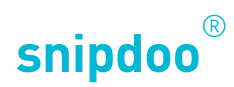

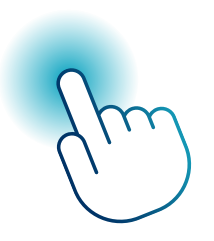

## SMART STICK PHONE KONFIGURIEREN

*Konfiguration über die Web-Schnittstelle*

Vielen Dank, dass Sie sich für die Lösung **snipdoo® von TCS** entschieden haben. Wir wünschen Ihnen viel Freude bei der Nutzung unserer Services und freuen uns über Ihre Rückmeldung um weitere Verbesserungen vorzunehmen.

TCS TürControlSysteme AG Geschwister-Scholl-Str. 7 D-39307 Genthin

Telefon: 04194 9881-188 E-Mail: support@snipdoo.com